## Virtual Visit – Patient Instructions

Mobile MyChart App Instructions

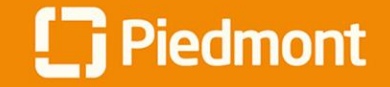

## **Video Visit Guide for Patients**

How to join a scheduled video visit

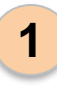

From the MyChart App Home page navigate to "**Visits"**

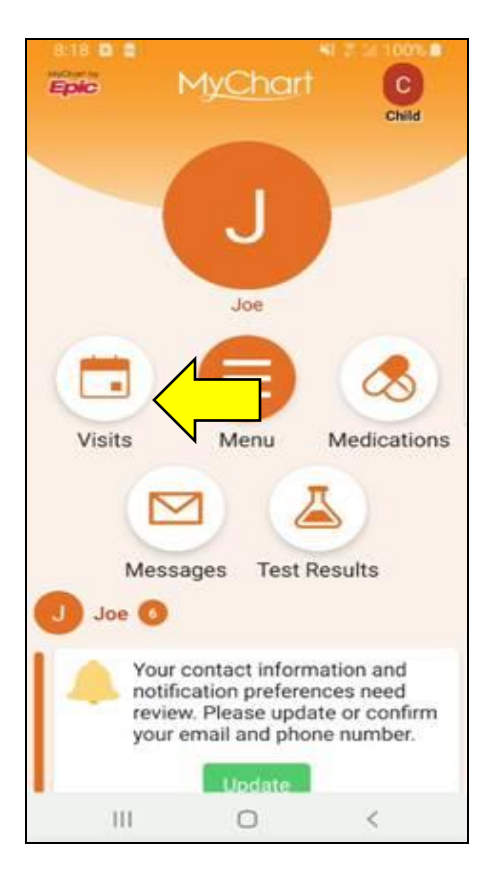

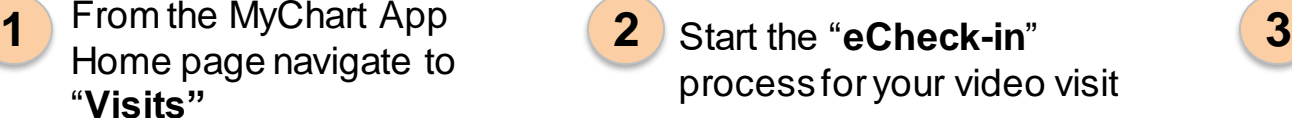

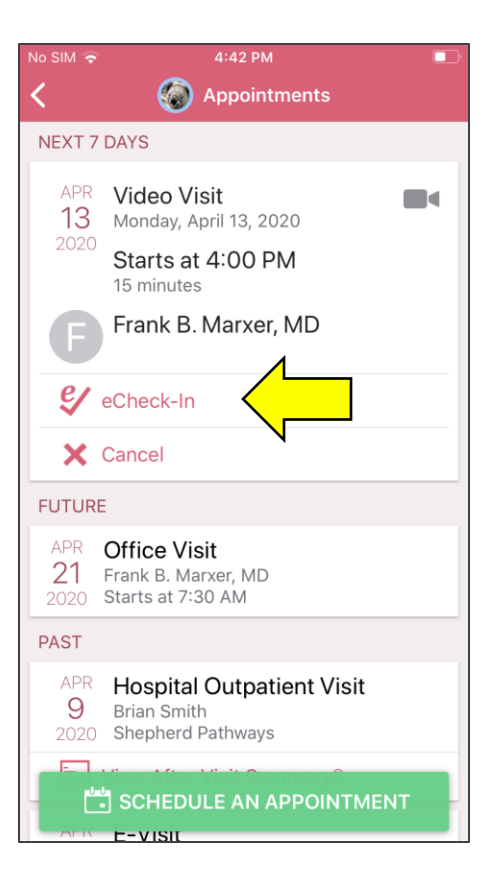

Verify or edit any personal information

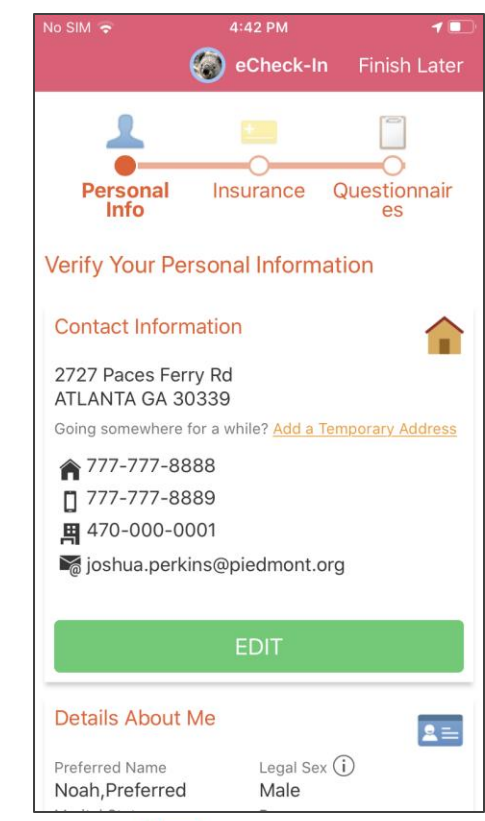

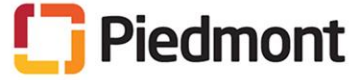

How to join a scheduled video visit

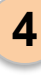

# insurance information

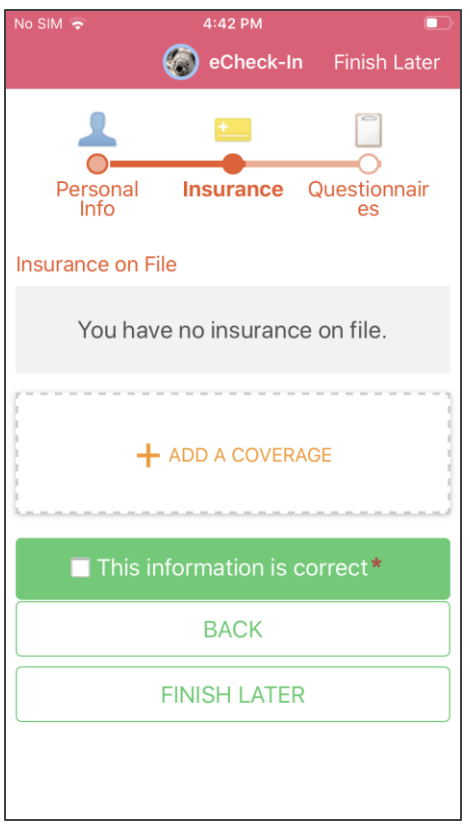

#### Complete any necessary additional questionnaires or forms for your provider Verify or edit any **4 5 6**

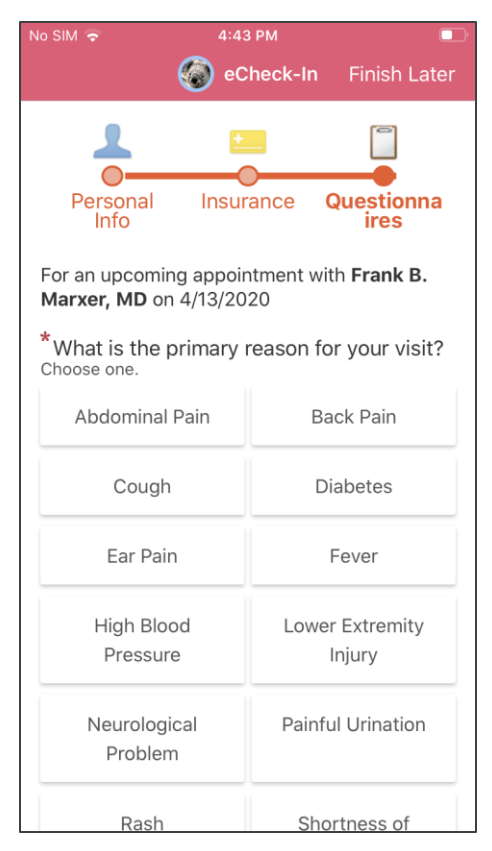

Verify and submit your responses

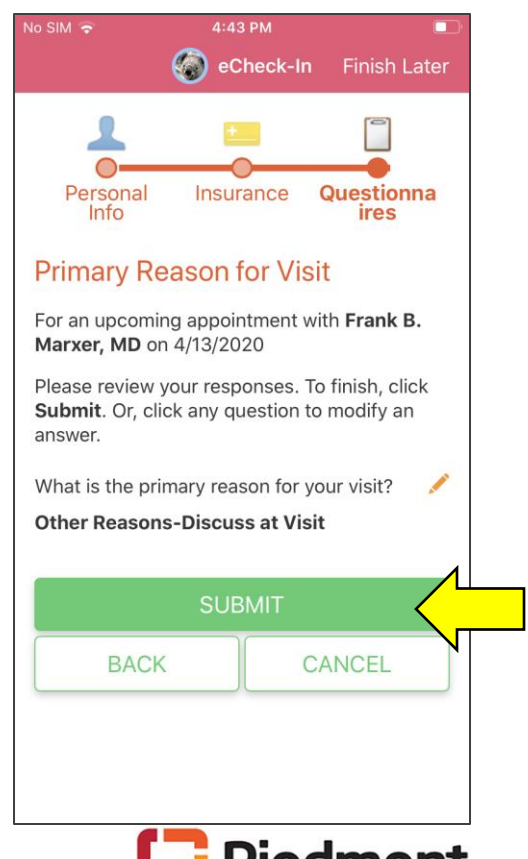

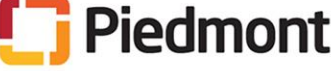

How to join a scheduled video visit

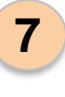

You can close this step.

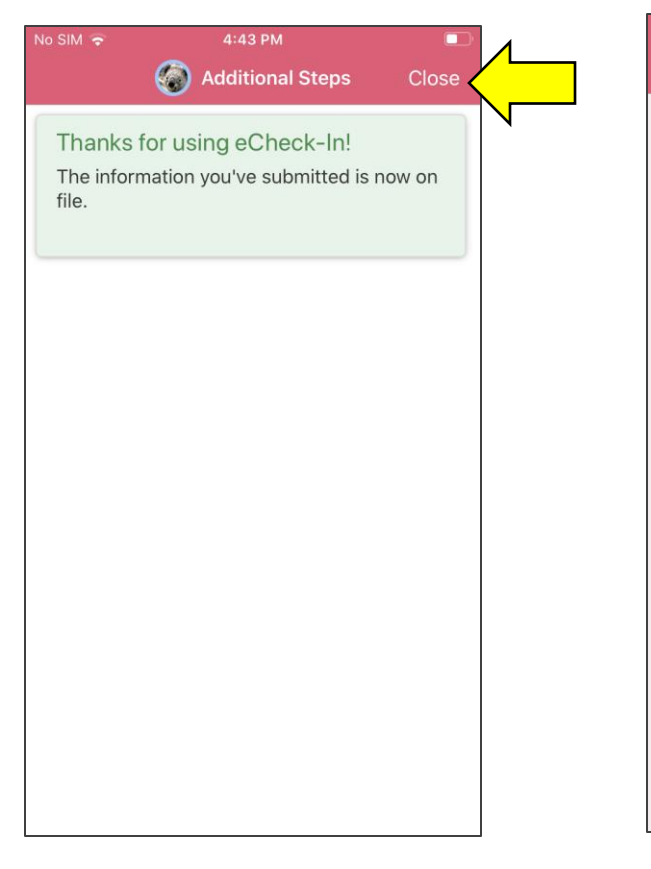

Navigate back to Appointments and select the **Video Visit 7 b** eCheck-In is complete. **8 and a example the set of the set of the set of the set of the <b>9** 

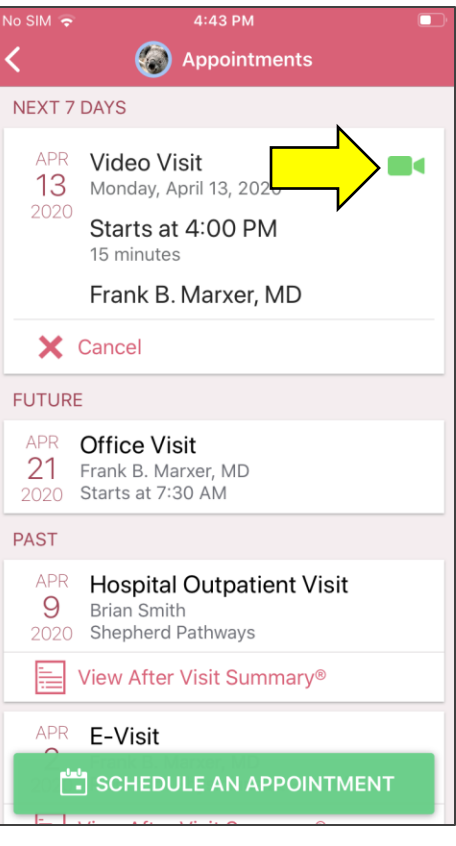

Review the instructions and click "**Begin Visit**"

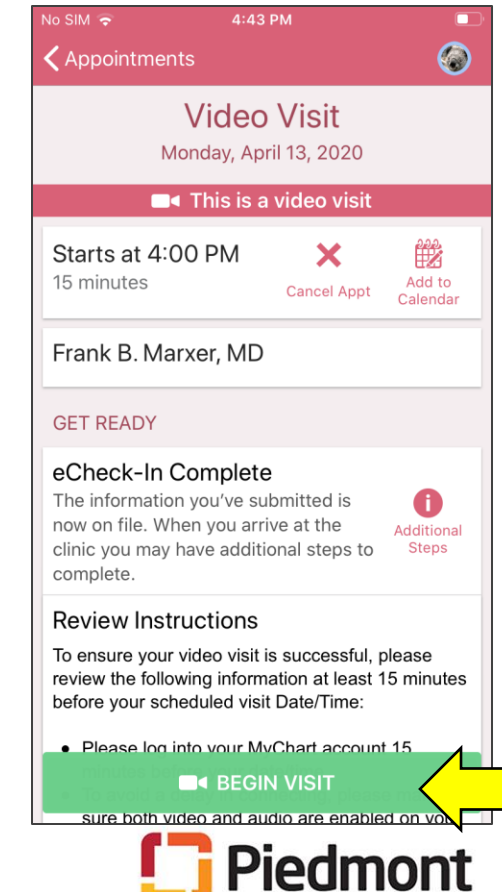

#### How to join a scheduled video visit

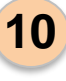

Once the video visit launches, you will see this screen until the provider joins.

10 Once the video visit launches, (11) You'll then have the appointment (12 with your provider

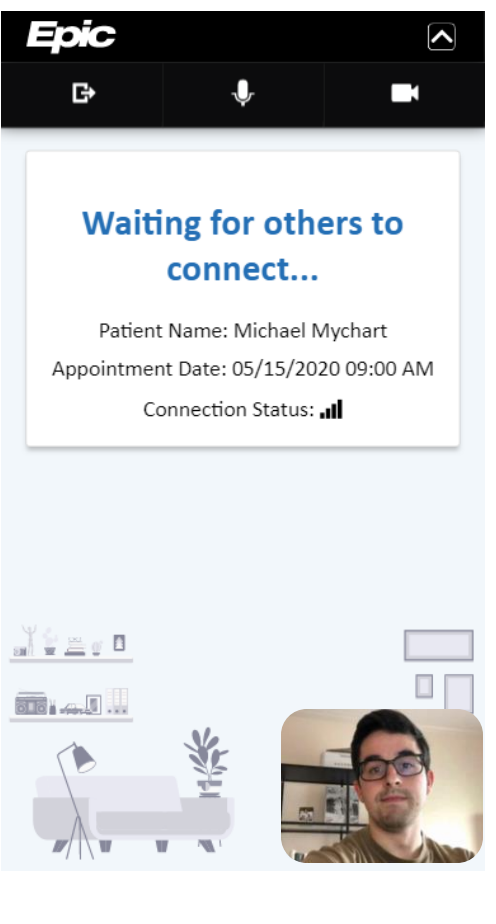

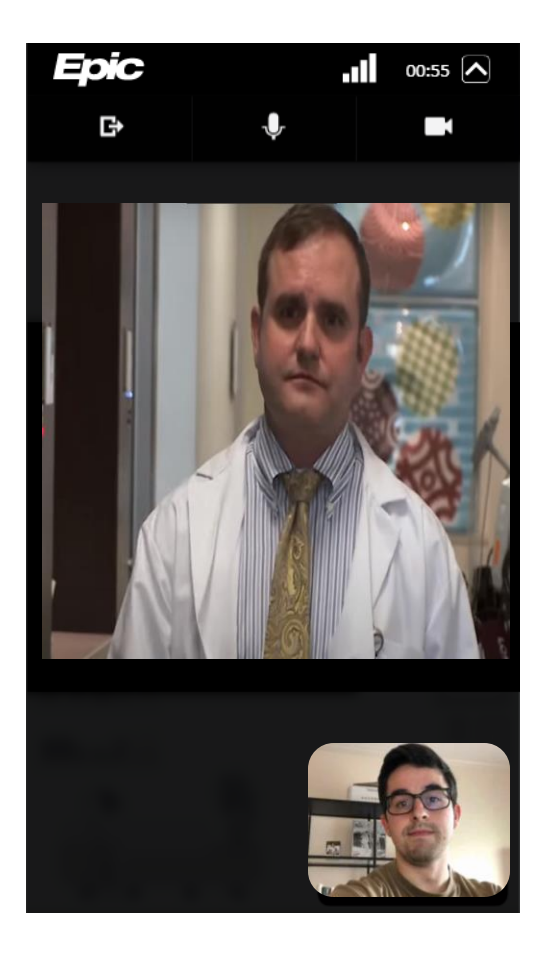

After the visit is complete you may click the door icon and select "Leave Visit"

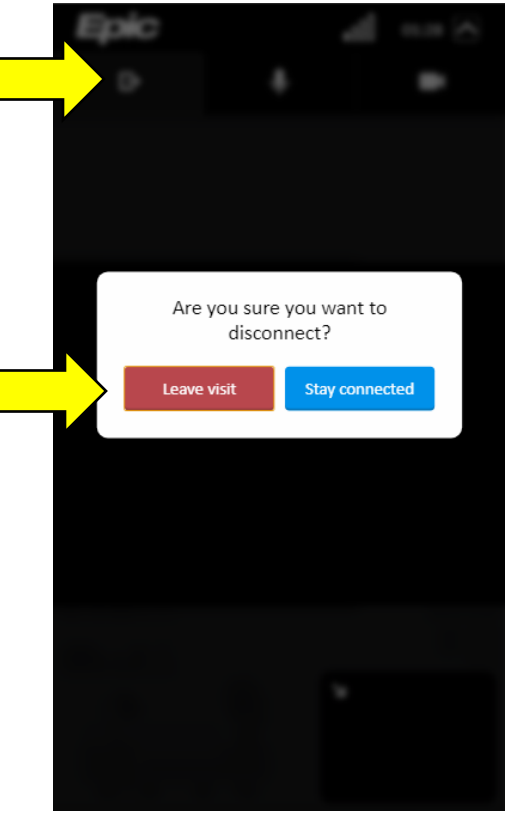

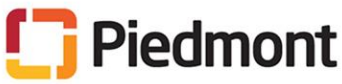

## Video Visit – Patient Instructions

Computer Instructions

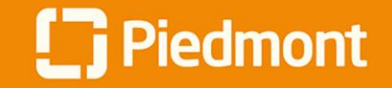

## **Video Visit Guide for Patients**

#### How to join a scheduled video visit

#### *Please ensure you are using a video and audio-enabled device, such as a smart phone, tablet, or computer with a webcam*

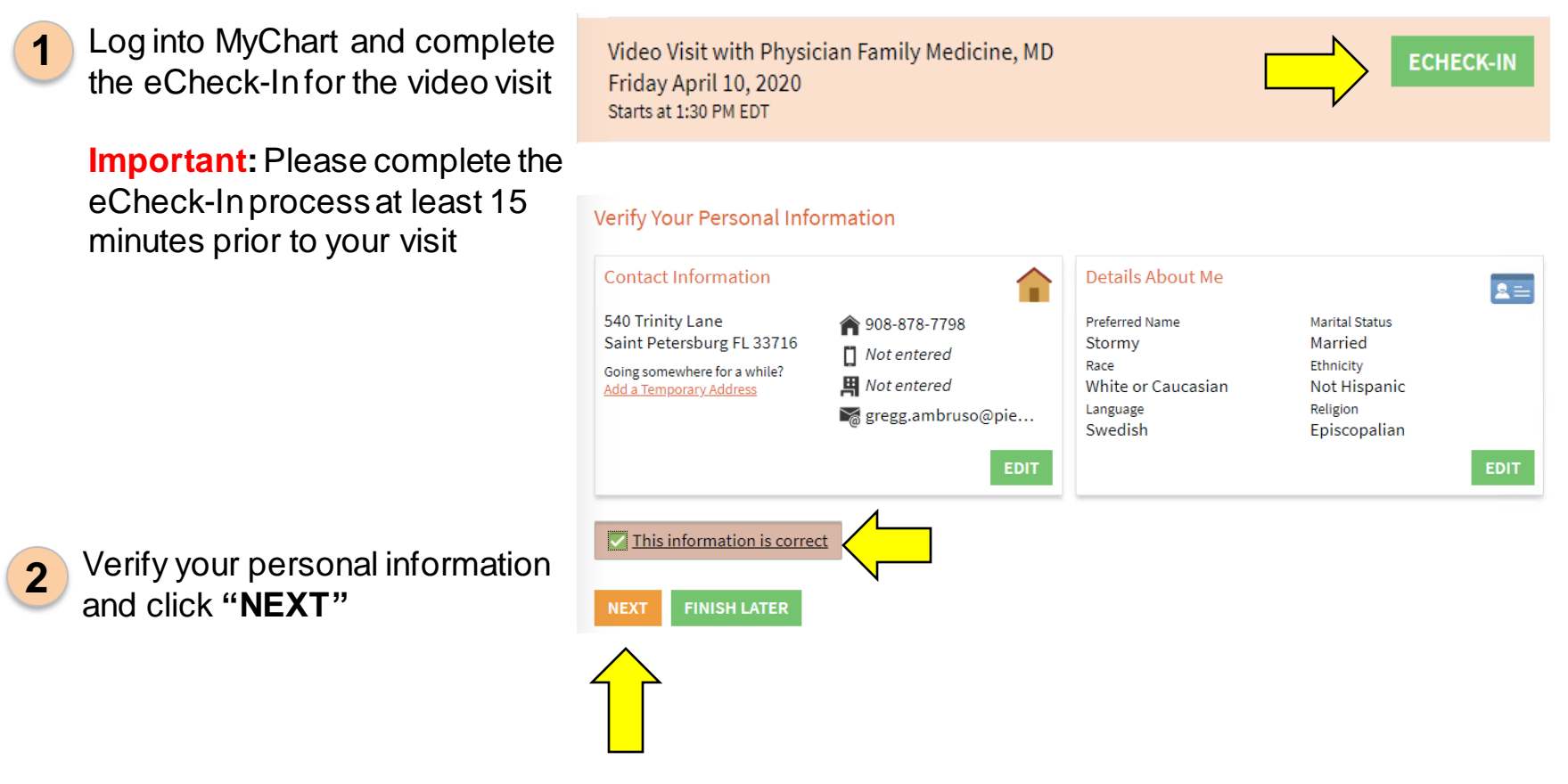

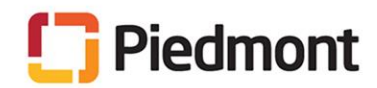

#### How to join a scheduled video visit

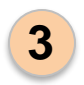

Verify insurance information and click **"NEXT"**

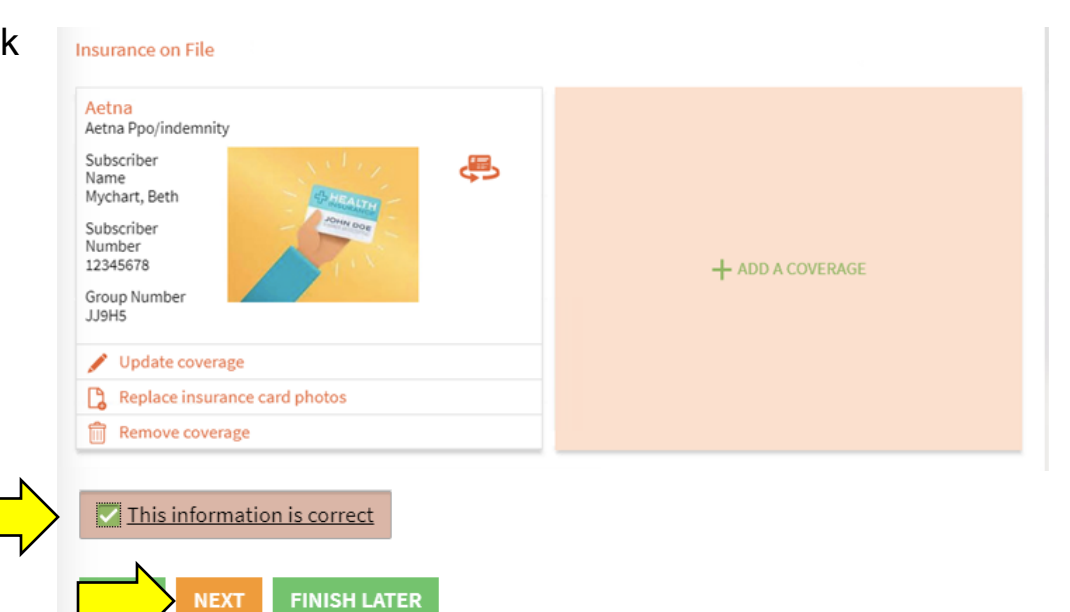

**4**

*If seeing a primary care provider:*  Select or enter your primary reason for Visit

*If seeing a specialty provider:*  Proceed to step 6

#### **Primary Reason for Visit**

For an upcoming appointment with Physician Family Medicine, MD on 4/10/2020  $*$  Indicates a required field. \*What is the primary reason for your visit? Choose one Ear Pain **Abdominal Pain Back Pain** Cough **Diabetes** Fever **High Blood Pressure** Neurological Problem Painful Urination Rash Shortness of Breath Lower Extremity Injury Sore Throat Vaginal Discharge/Irritation Other Reasons-Discuss at Visit CONTINUE CANCEL

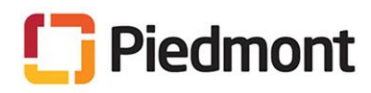

How to join a scheduled video visit

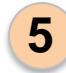

Verify your responses and click **"SUBMIT"** 

## **Primary Reason for Visit**

For an upcoming appointment with Physician Family Medicine, MD on 4/10/2020

Please review your responses. To finish, click Submit. Or, click any question to modify an answer.

Question

Answer

What is the primary reason for your visit?

Other Reasons-Discuss at Visit

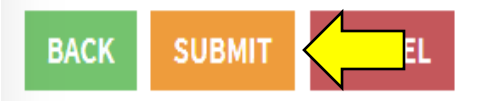

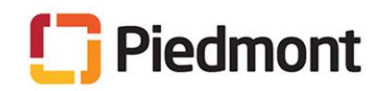

#### How to join a scheduled video visit

**6**

Review the visit instructions and click **"Begin Video Visit". Important:**You will need to use Microsoft Edge, Chrome, Firefox, or Safari as your internet browser. If you are getting an error message because of an incompatible browser, follow the instructions at the end of this guide to download a new browser and set it as default.

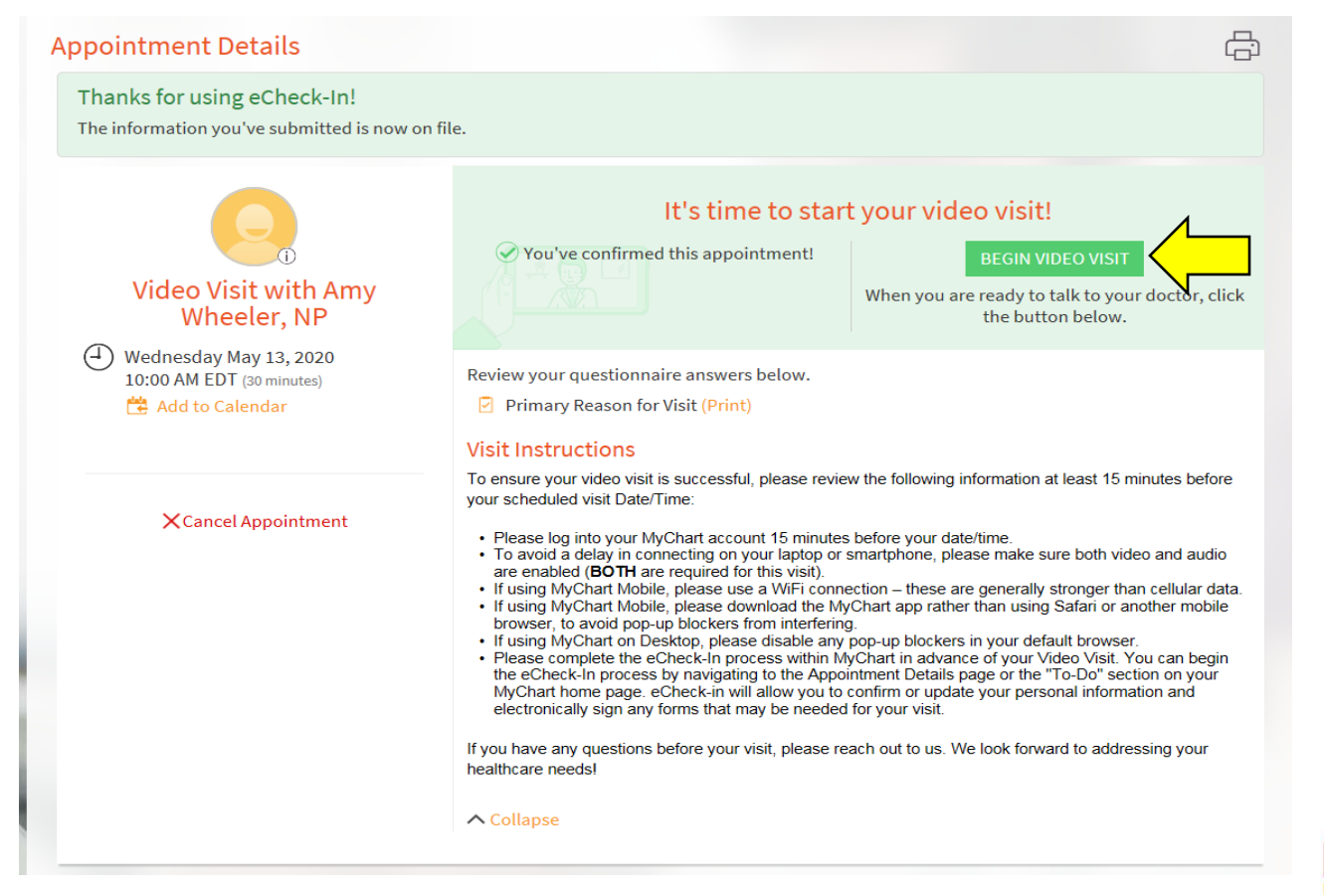

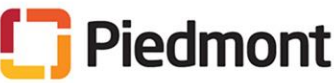

How to join a scheduled video visit

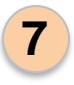

You might see this screen until the provider joins the appointment.

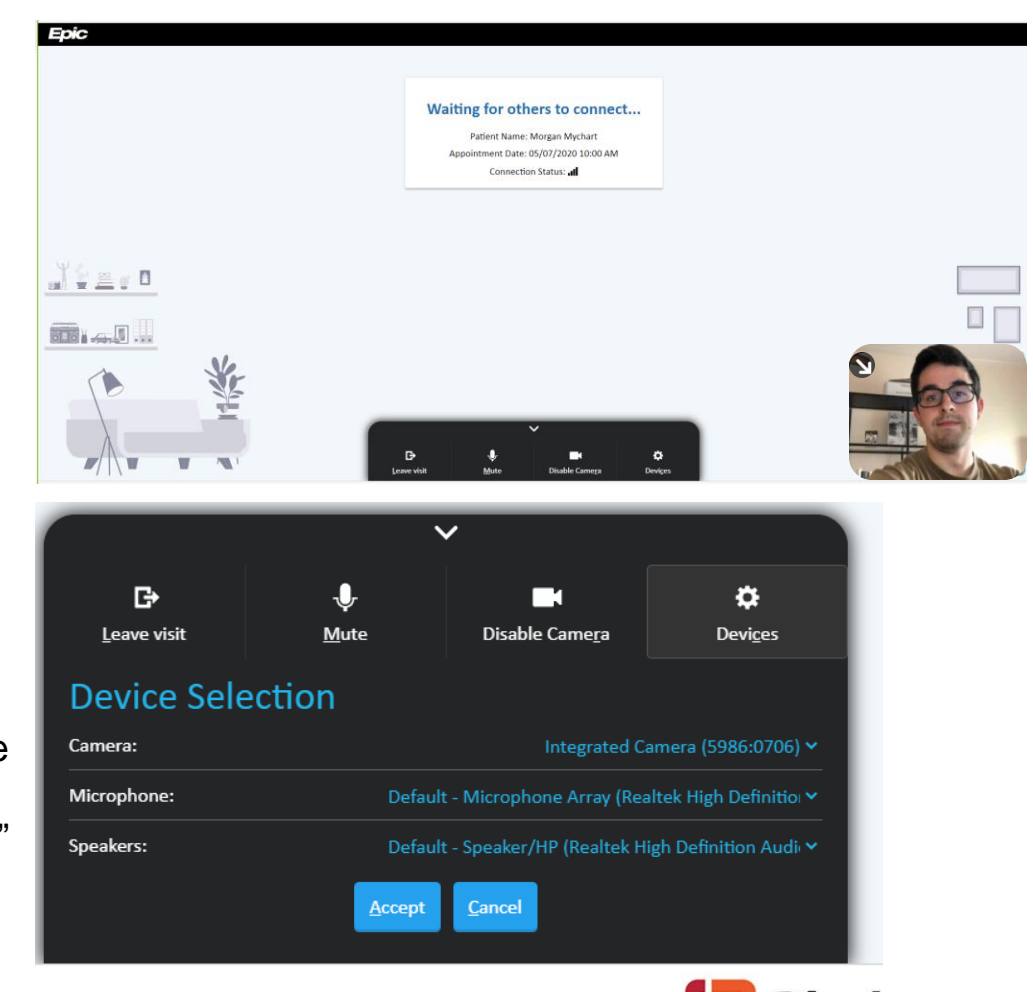

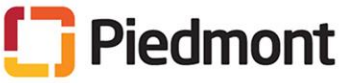

In the meantime, ensure that you have selected the correct devices at the bottom of the screen:

- Camera: "Integrated Camera"
- Microphone: "Default-Microphone Array"
- Speakers: "Default-Speakers/HP" **If these settings do not work on your personal computer, try the other device options available.**

**8**

How to join a scheduled video visit

**7** When your provider joins the meeting, you will be able to see and hear them, and they will be able to see and hear you.

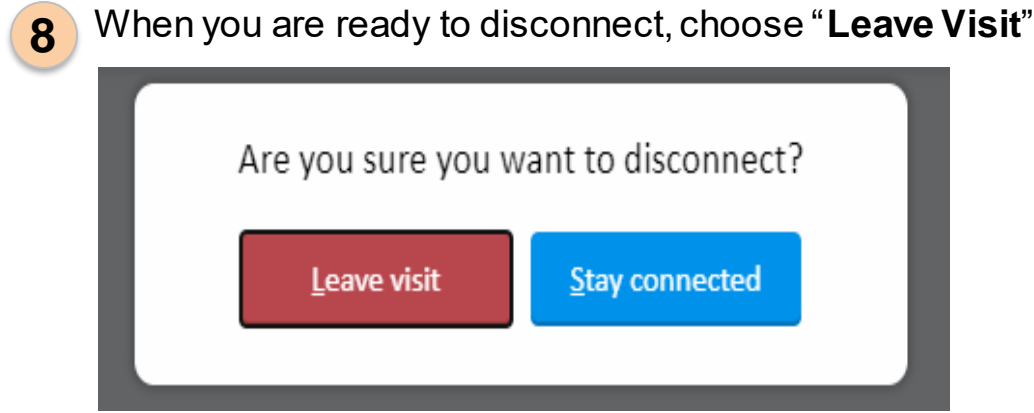

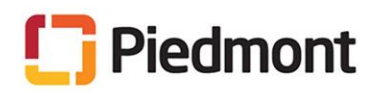

## **Downloading Compatible Browser**

your screen (or from the folder

where you saved the file),

click on the file

**Chrome.Setup.exe**.

How to download and use Chrome instead of Internet Explorer.

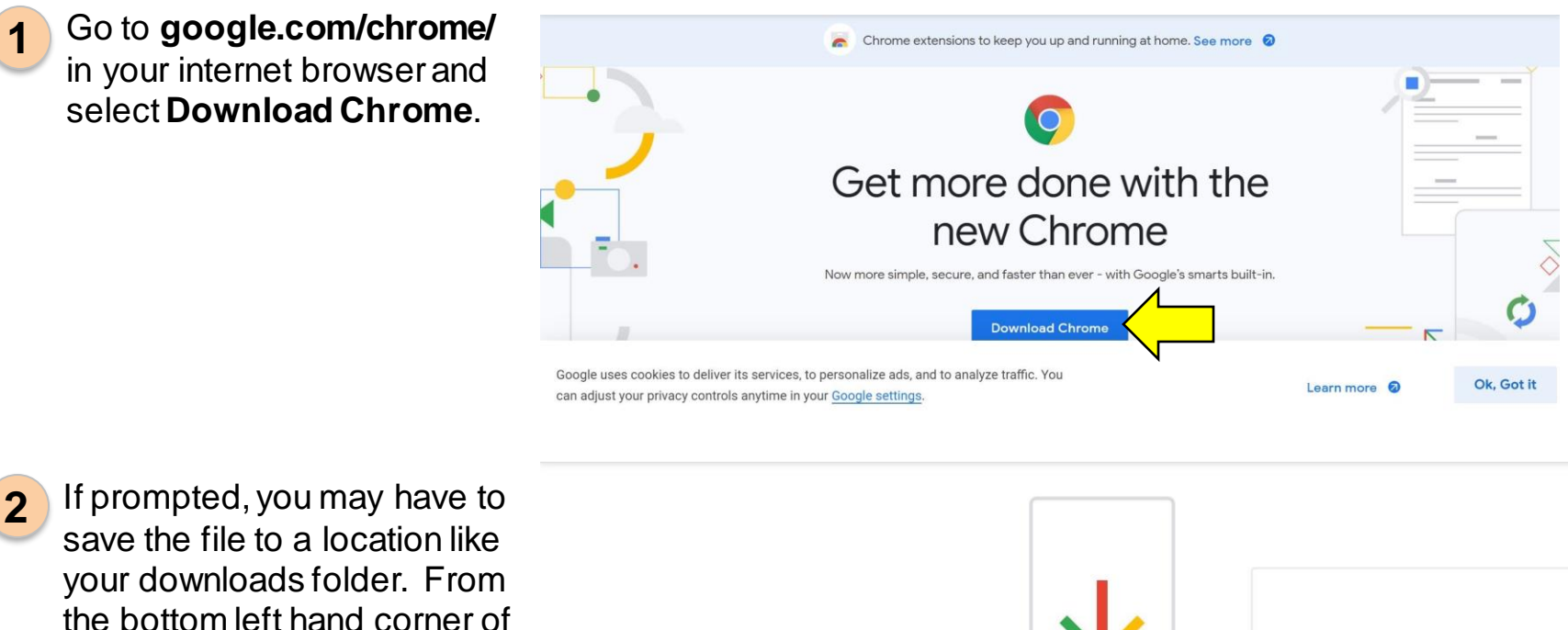

ChromeSetup.exe

Help us make Chrome.com even better

We'd like to ask you a few brief questions to help us improve Chrome.com. About one minute of your time is all it will take to help us deliver a better experience for everyone.

Start the survey  $\odot$ 

Thank you for downloading

Finish setting up Chrome by downloading the app

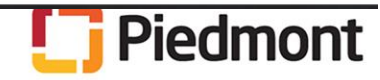

### **Downloading Alternate Browser**

How to download and use Chrome instead of Internet Explorer.

**3** Your computer will prompt you to allow the program to run. Choose "**Allow**", "**Yes**", "**Accept**", or "**Run**".

You may see a box that says "Google Chrome can be installed without administrator privileges. Continue?" If this happens, select "**Yes**".

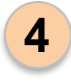

You will see a pop-up box downloading the browser. When the download is complete, a new Google Chrome window will open.

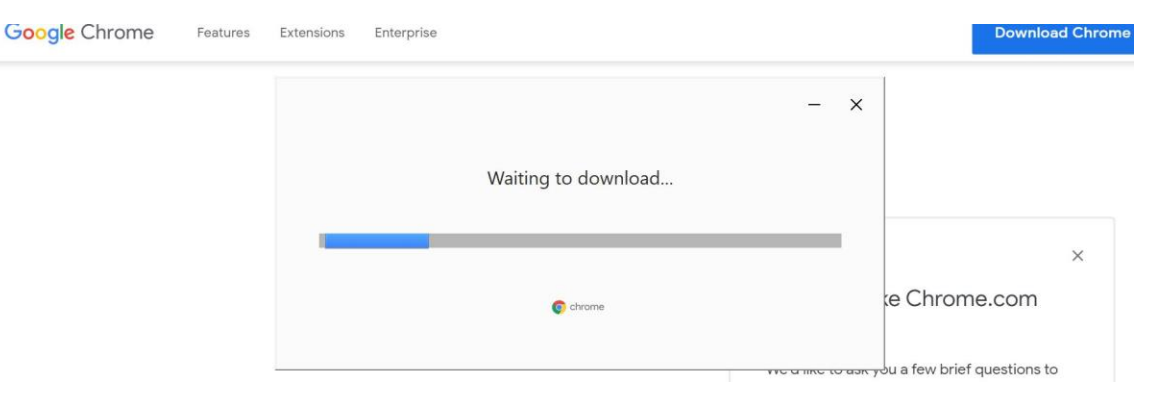

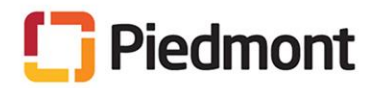

### **Changing the Default Browser**

How to change your settings so that Internet Explorer is not your default browser

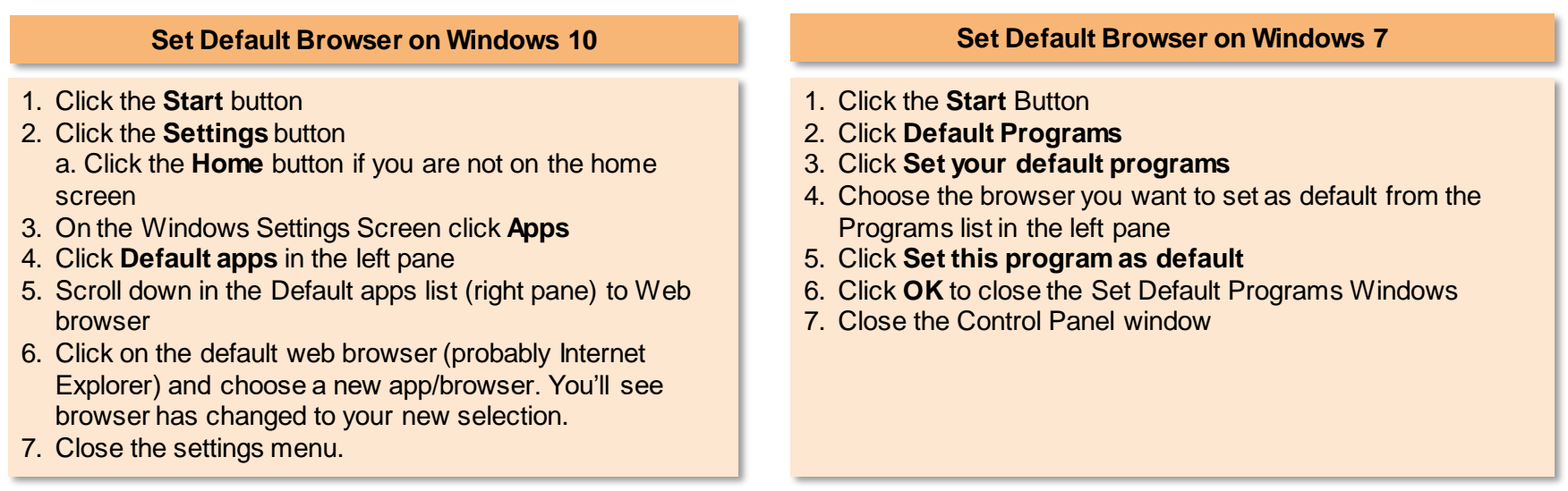

**After changing the default browser, return to MyChart and click "Begin Video Visit". The Video Visit will begin automatically in the correct browser.** 

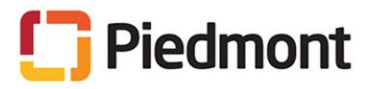